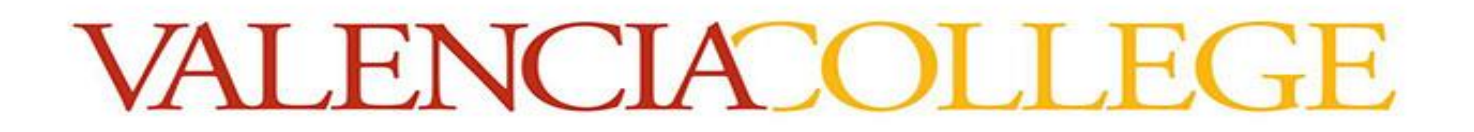

## Enable Unicheck Plagiarism Checker in an Assignment

1. Create an assignment in Canvas by click the blue +Assignment button under the Assignments tool from the course menu on the left.

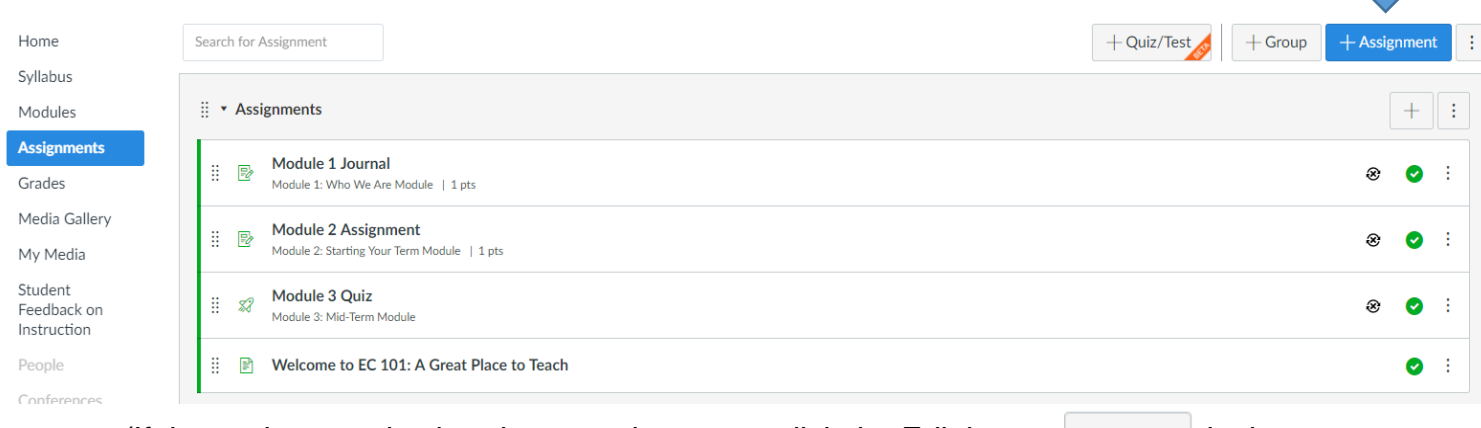

(If the assignment is already created, you can click the Edit button  $\Box$  Edit in the top right hand corner of the assignment.)

2. From the Details screen in the assignment, set the Submission Type to Online and check the File Upload option. A Plagiarism Review box will appear in which you can select Unicheck from the dropdown menu. You might also wish to check Restrict Upload File Types option and enter allowed file extensions such as: doc, docx, pdf.

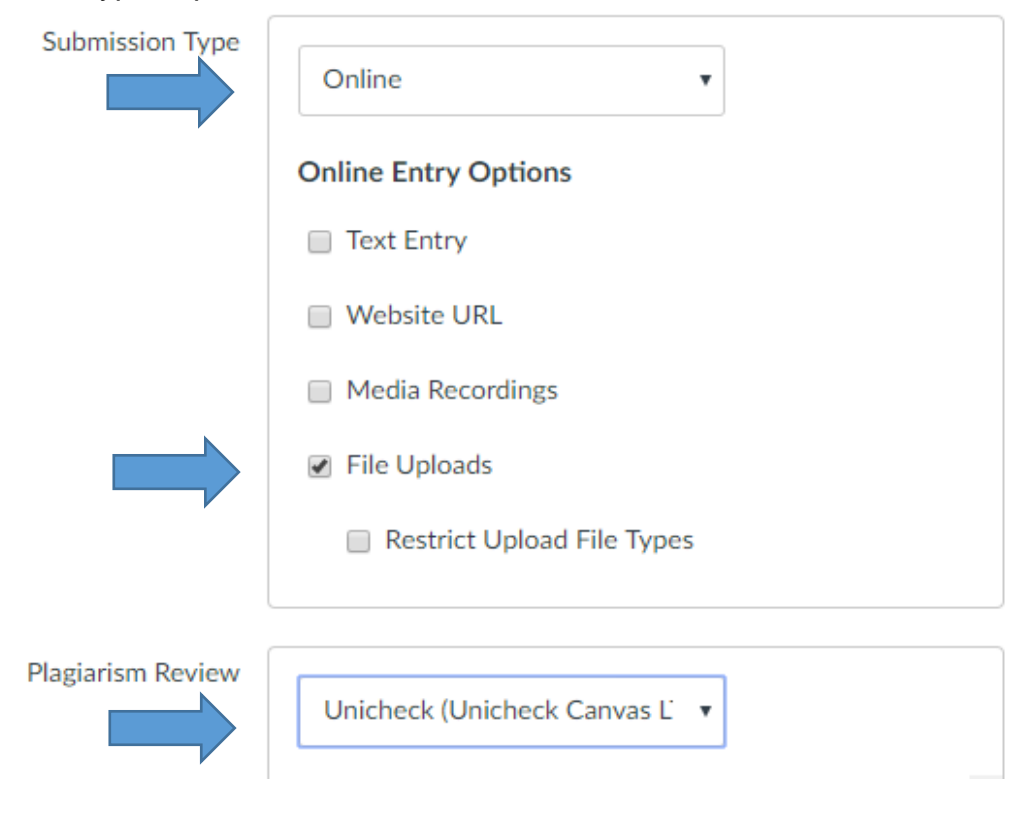

3. Review the Unicheck options and make any necessary changes. You may want to change the settings according to each assignment.

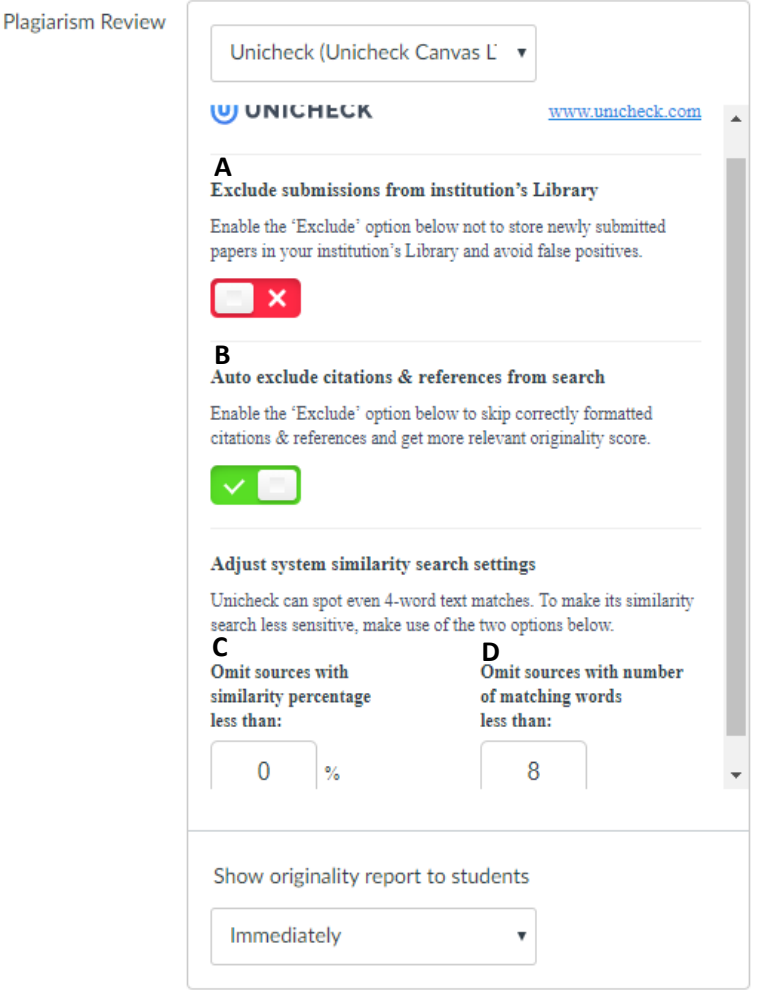

### **A. Exclude submissions from institution's library**

- *Default* **- Red/off:** Store student papers in our institution's repository for future matching.
- **Green/on:** Papers are not stored for future matching. Turn this on for draft paper assignments.

#### **B. Auto exclude citations & references from search**

- *Default* **- Green/on:** Ignore citations & references in the student's submission.
- **Red/off:** Include citations & references when matching text.

#### **C. Omit sources with similarity percentage**

• Increasing this percentage to 5-15% is recommended.

#### **D. Omit sources with number of matching words**

- Sentences with less than 8 words are not matched. You may wish to increase it to 10 or higher.
- 4. Save your assignment by scrolling all the way down to the bottom and clicking the

blue Save button **Save** in the bottom right hand corner. Your assignment is now

ready for submissions.

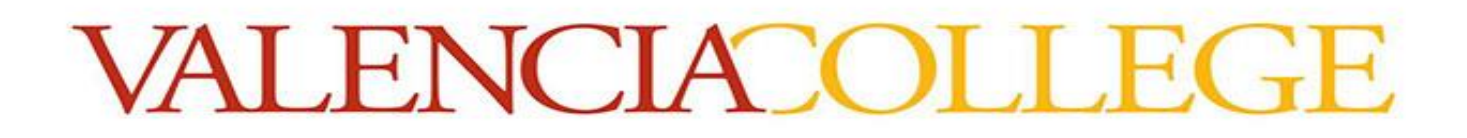

# View Unicheck Reports in SpeedGrader

After students have submitted papers to your assignment, you can view, annotate, and grade their papers using SpeedGrader or through the Unicheck plagiarism tool.

**NOTE:** If you currently use rubrics to grade assignments, you can continue to do so. Using Unicheck will not interfere with the use of rubrics.

1. To use SpeedGrader, open the student's assignment submission. Click the SpeedGrader link in the right sidebar.

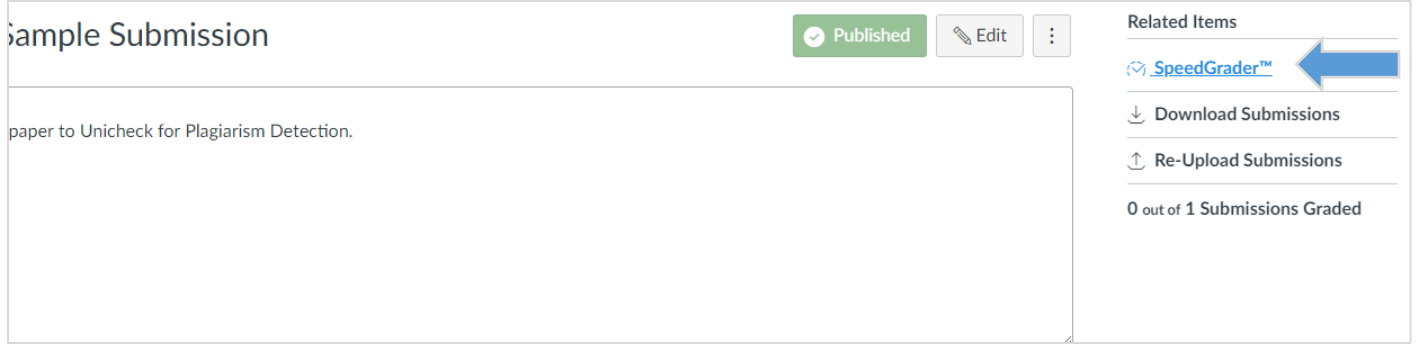

2. A screen will open with the assignment displayed. The toolbar above the assignment allows for a variety of ways to annotate or comment on the text. Comments can also be left in the Assignment Comments box to the right of the document.

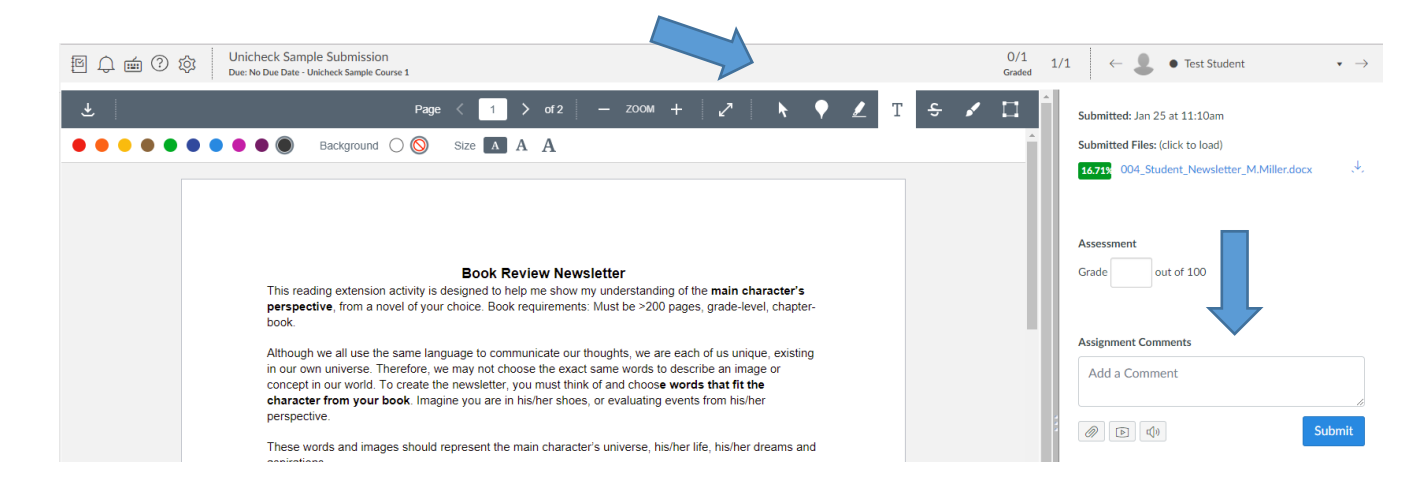

3. In the right sidebar is a colored box with a percentage number and the document file name. Click on the percentage box (not the document name) to view the Unicheck report and annotate or comment through the tool.

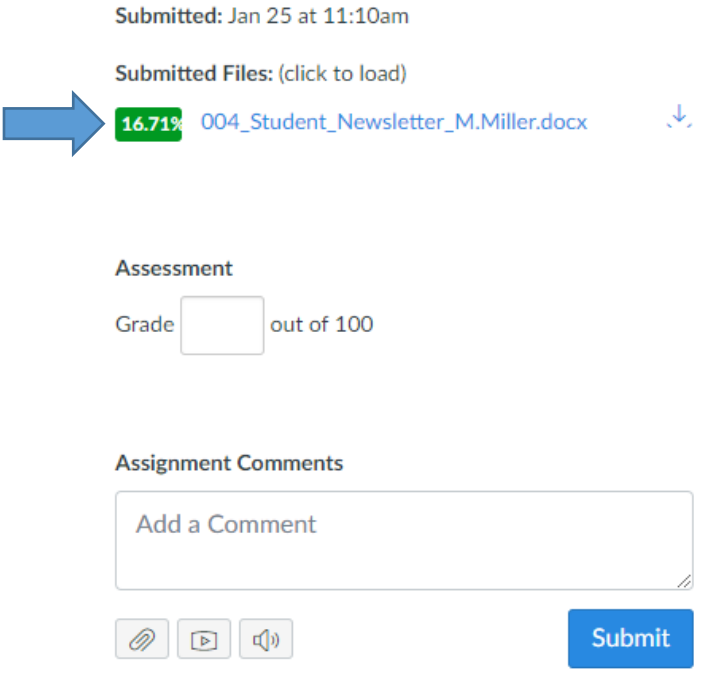

4. In the Unicheck report, you can view and make comments. Click on the Commenting Mode button to the right of the document displayed. When that is enabled, click on any highlighted text and the Comments textbox will appear. Click Post after all comment is complete. Click Exit Comment Mode to get back to the matching screen.

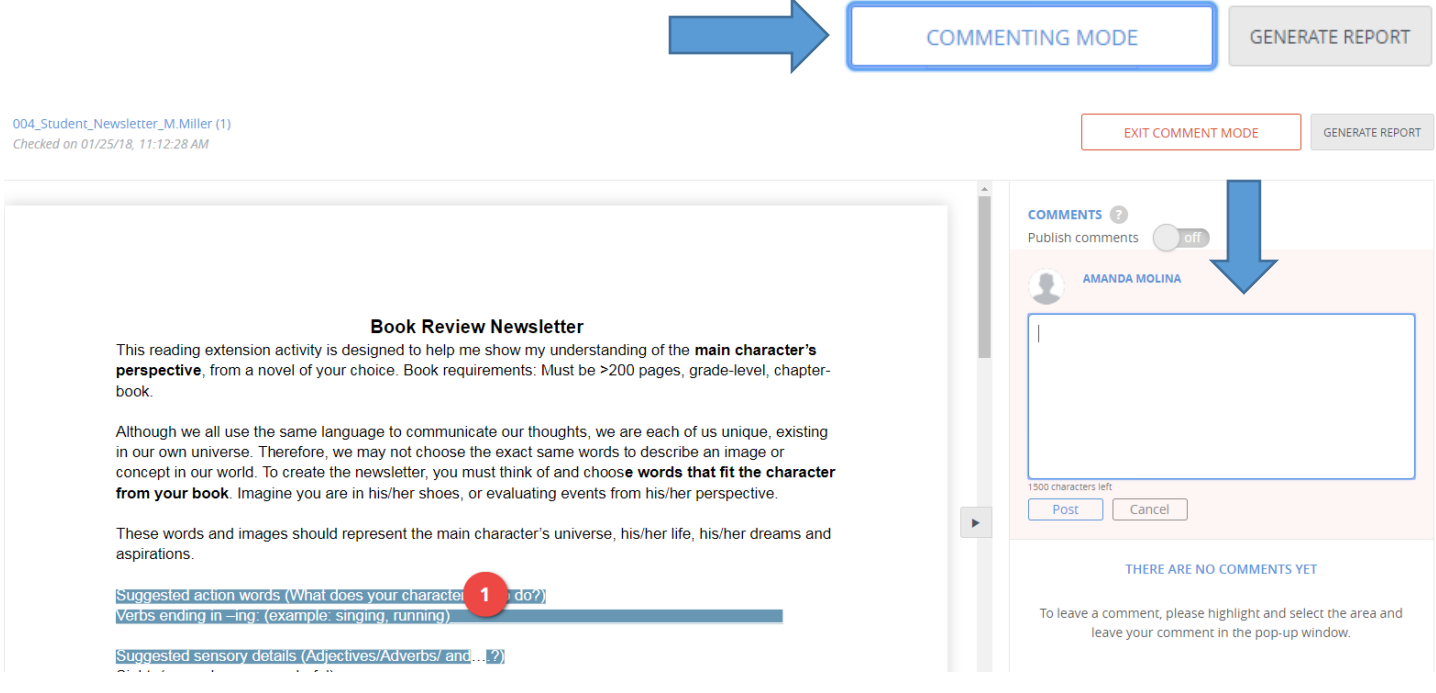

6. The report will also show you the matching percentage (Originality/Similarity). To view the source of the matched items, click on the highlighted sentences in the document. Clicking the highlight under the Similarity Sources section will also highlight the matching text in the document.

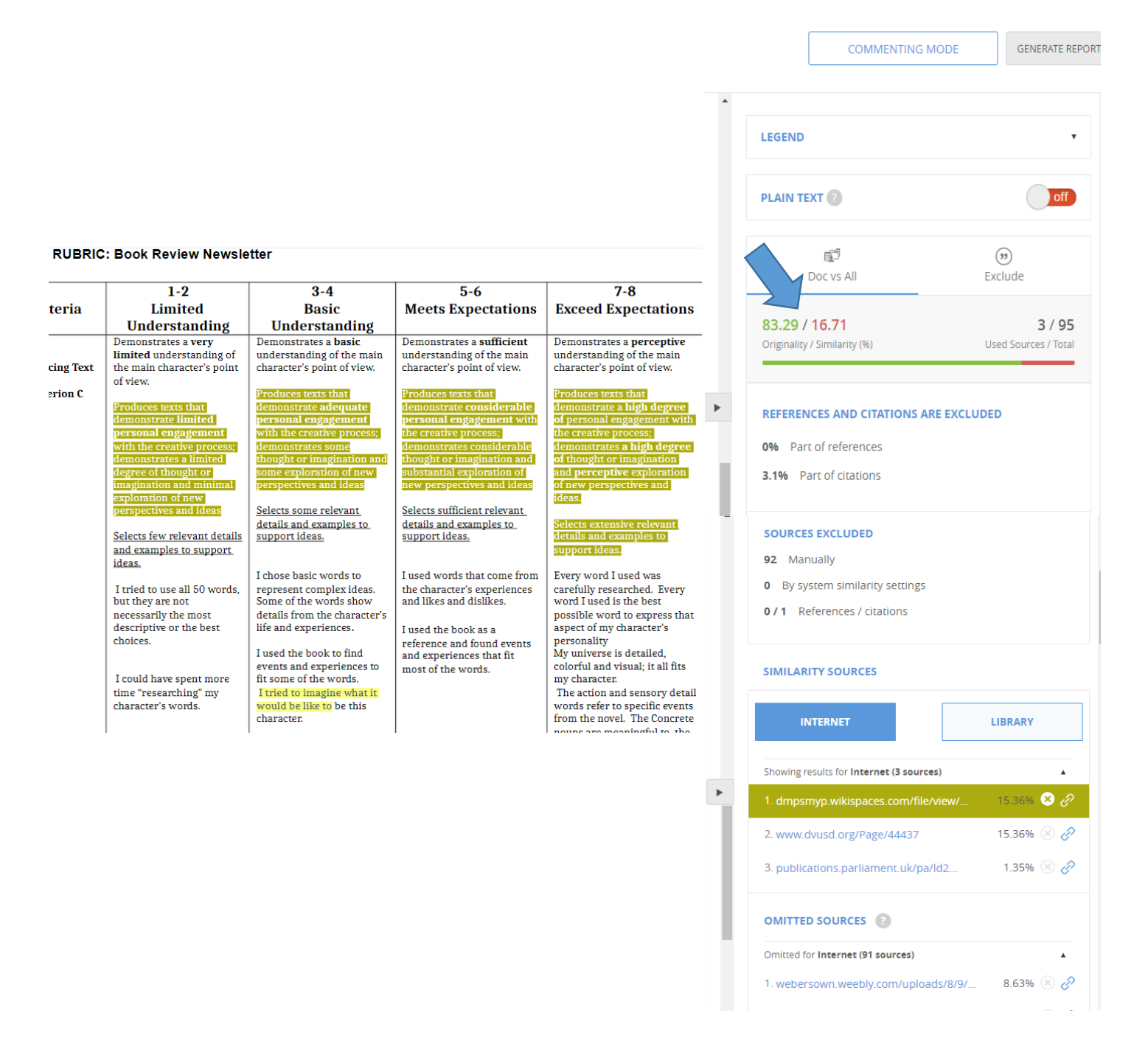

7. Click on the circled X button to the right of any source to remove it from the matching report. Click on the chain link icon to view the online source of the matched text.